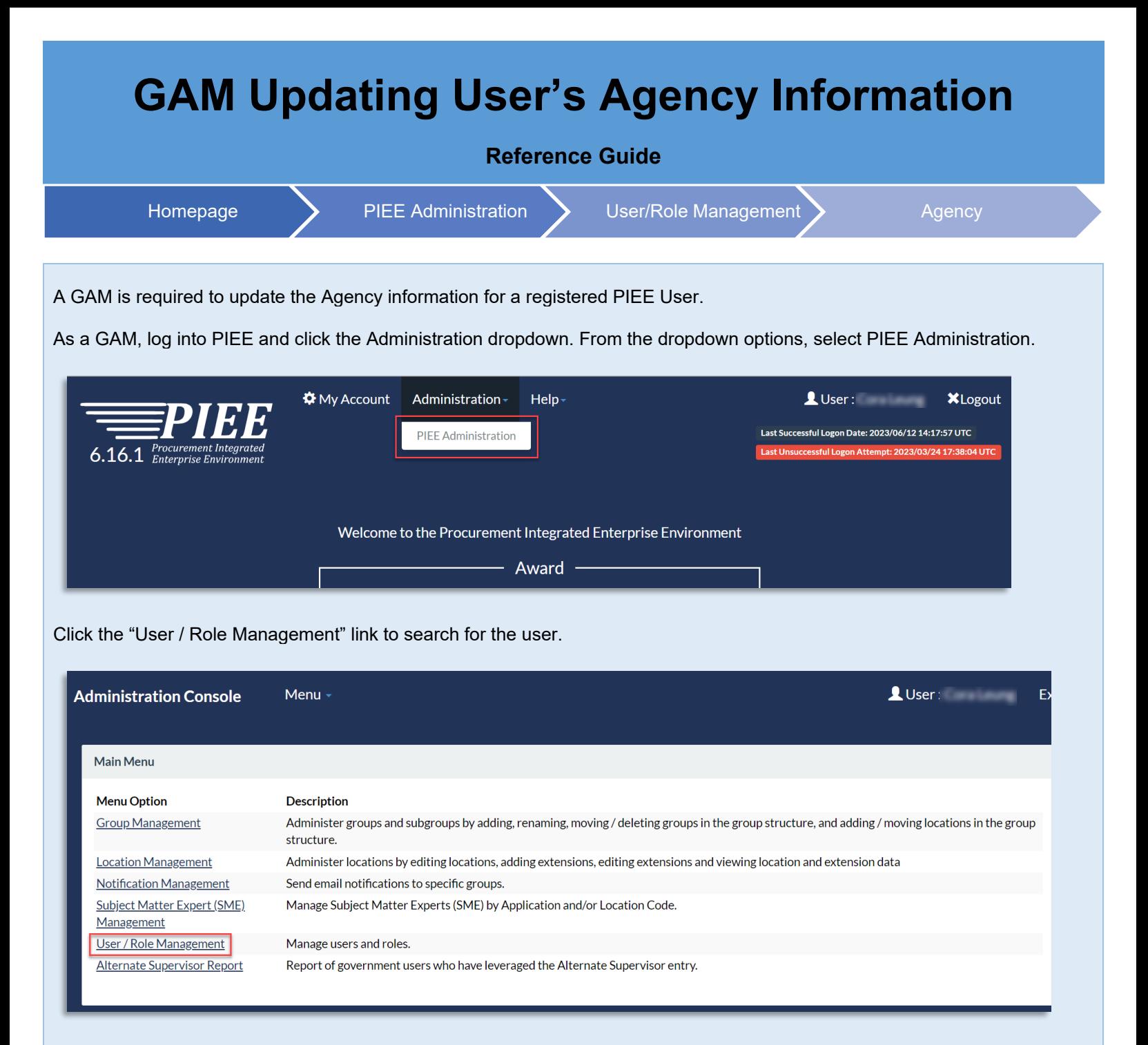

Search for the user by their information, this can be done using the Search by User or Search by Role tabs. After entering the user's information, click the Search button.

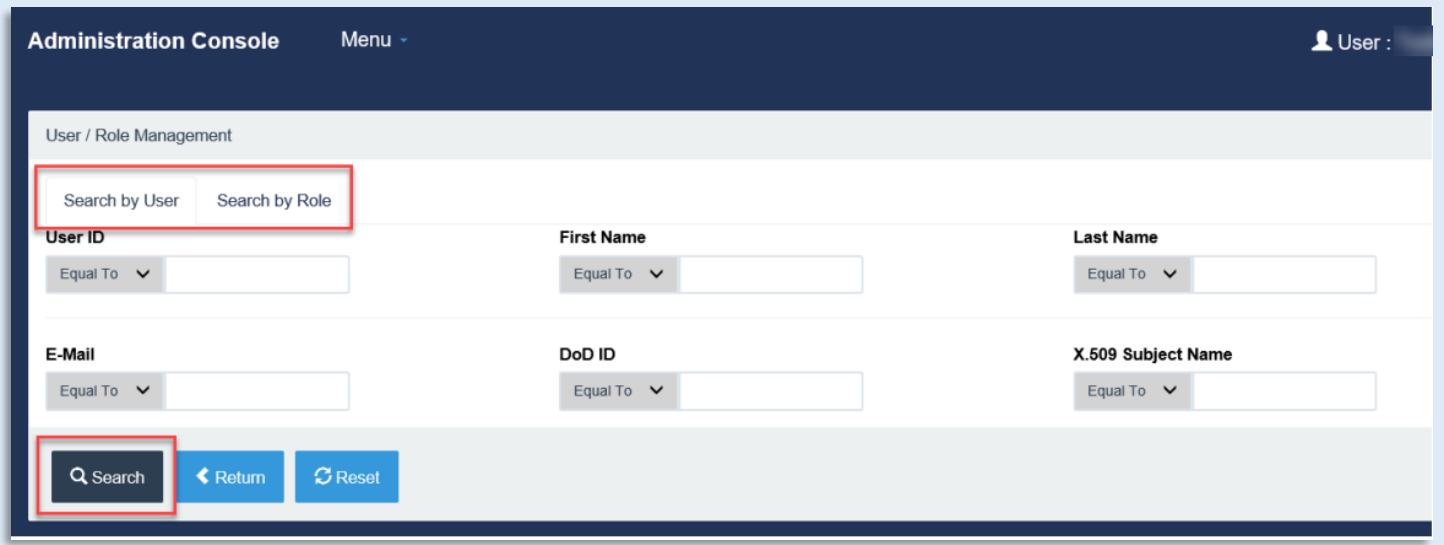

Click the user's User ID link to open their profile information.

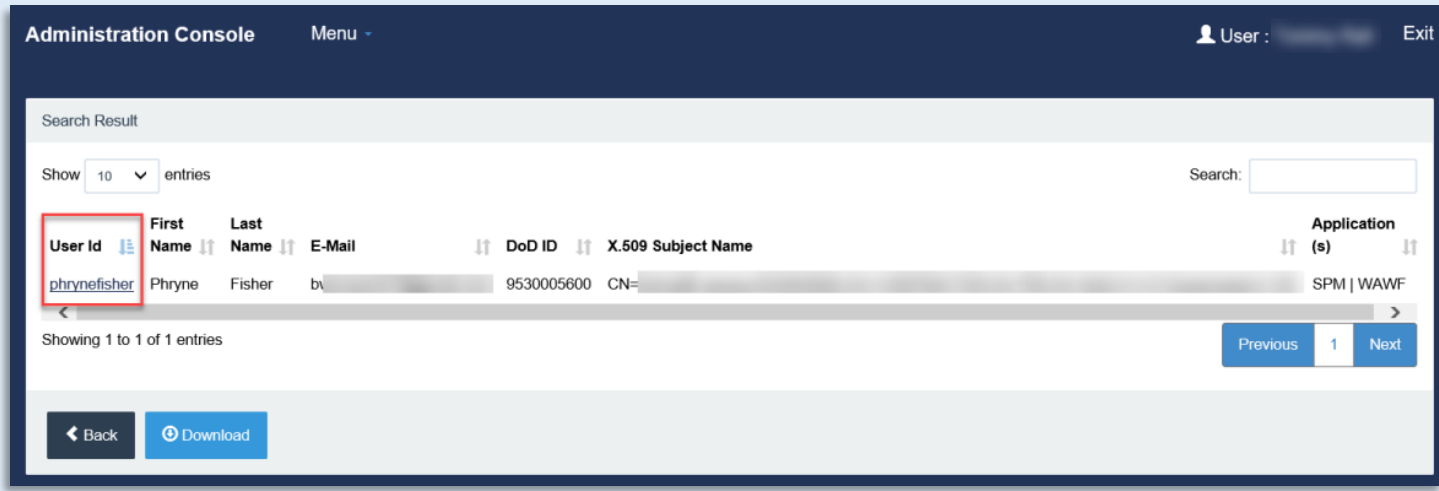

Click the Agency button on the left side to continue.

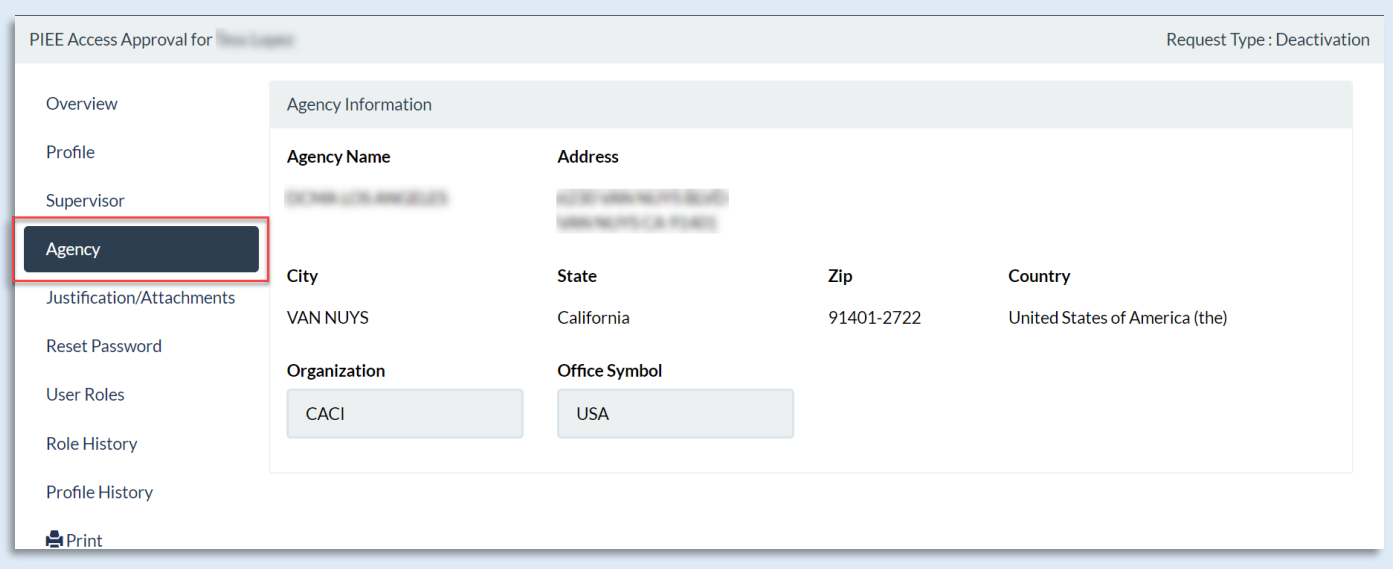

Review the user's Agency Information and enter the Organization or Office symbol. Additional Agency Information is pulled from the database using the user's Home Organization's DoDAAC/FEDAAC. Click the Submit button to continue.

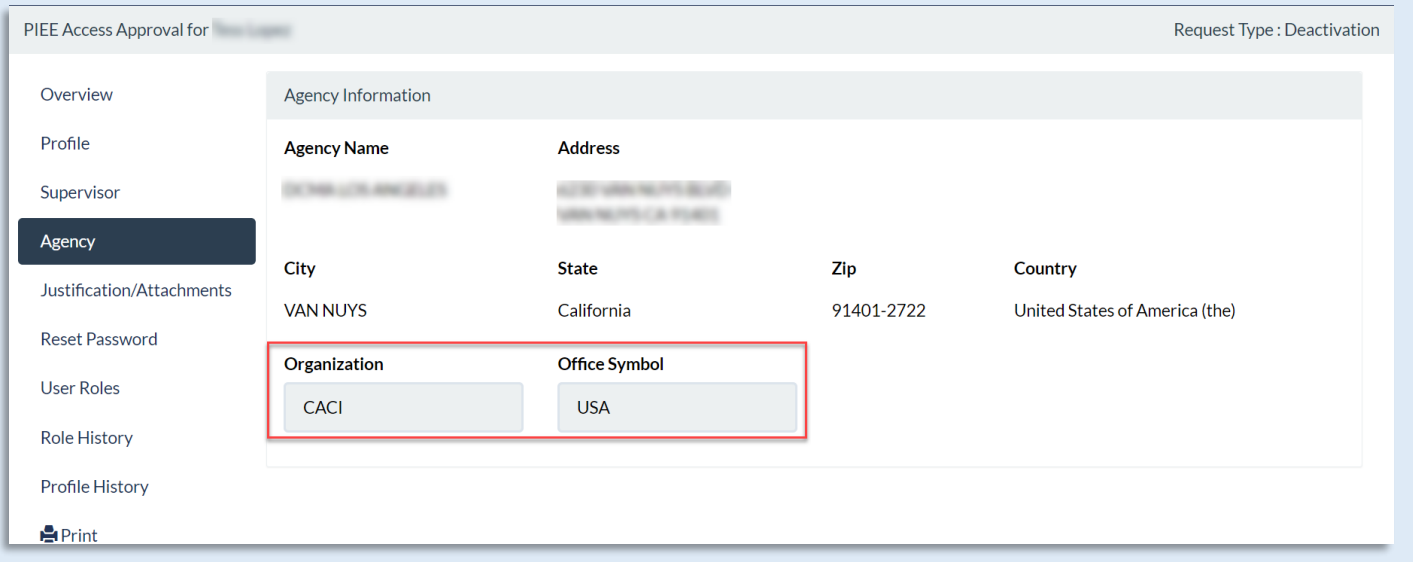

A success screen populates at the top of the page once the information is successfully submitted.

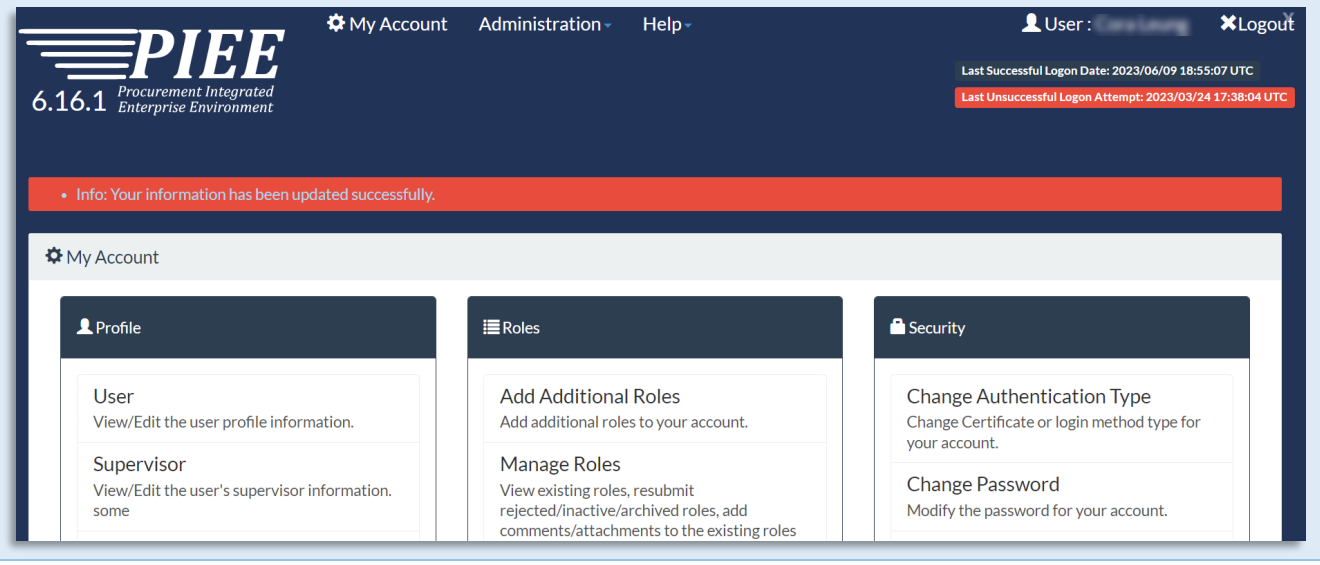